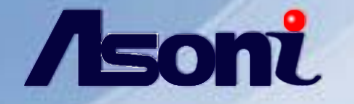

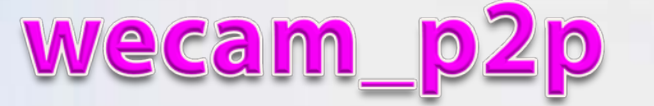

#### for CAM6 & NVR6\_LX series

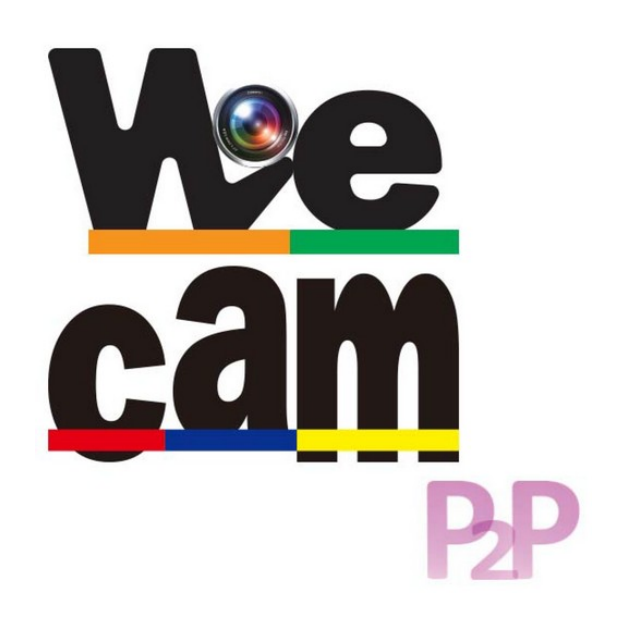

Training -- wecam\_p2p App

## Content

- $\bullet$ **Introduction**
- Connection Diagram
- $\bullet$  **IPCAM operations**
- NVR operations
- **•Appendix**

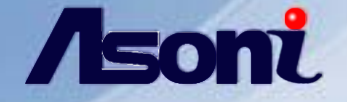

## Introduction

The new APP "wecam\_p2p" which is free application for Smartphone.

It designed for connection & monitoring Asoni CAM6 &NVR6-LX series. it can manage lots of IP devices simultaneously and display in multiple split.

Following is simple demonstration for use.

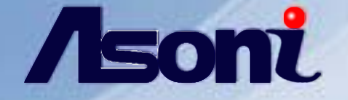

### **Connection Diagram**

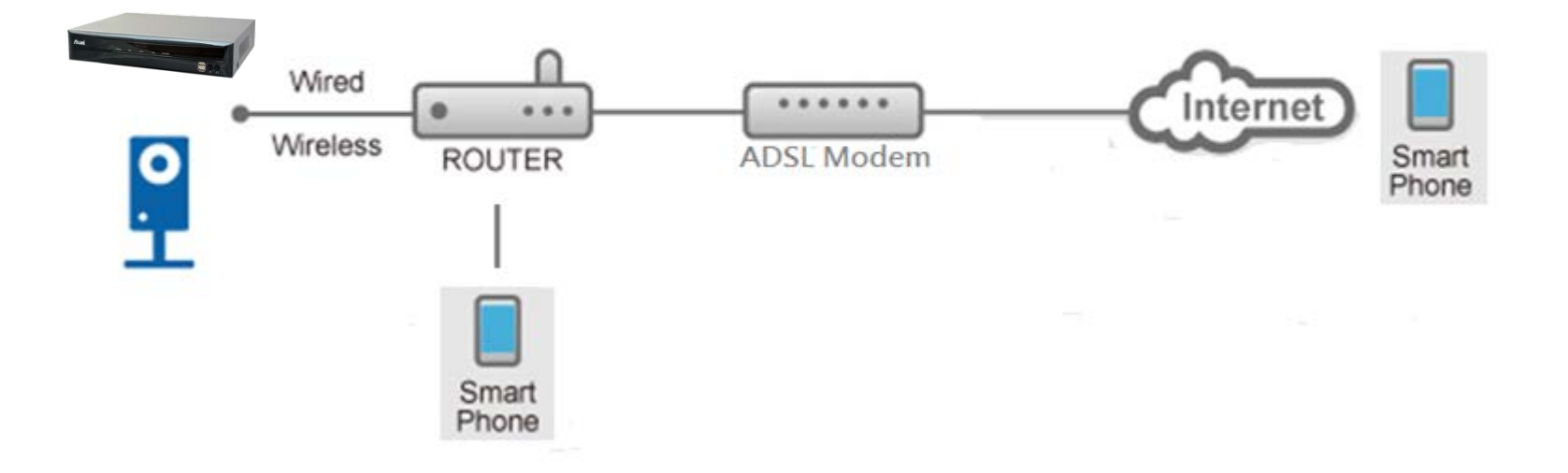

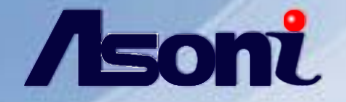

## **IPCAM operations**

#### Training -- wecam\_p2p App

**Main menu page has 4 items:**

•**NVR** •**IPCam** •**Album** •**Setting**

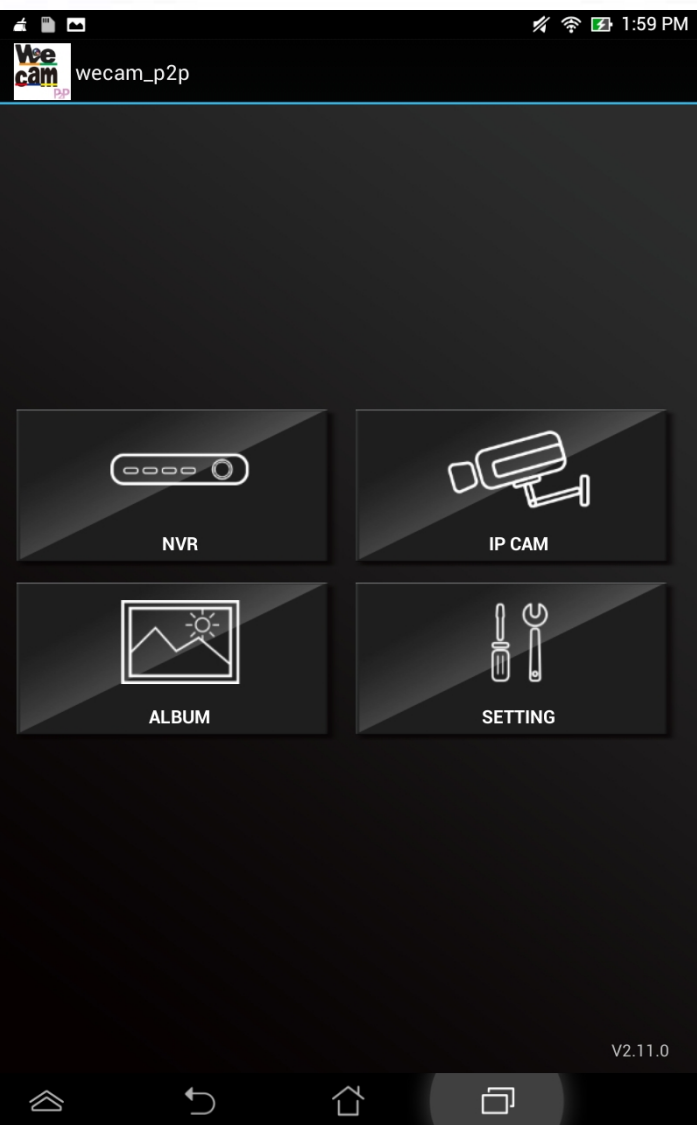

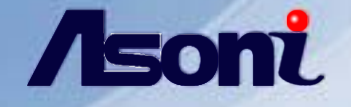

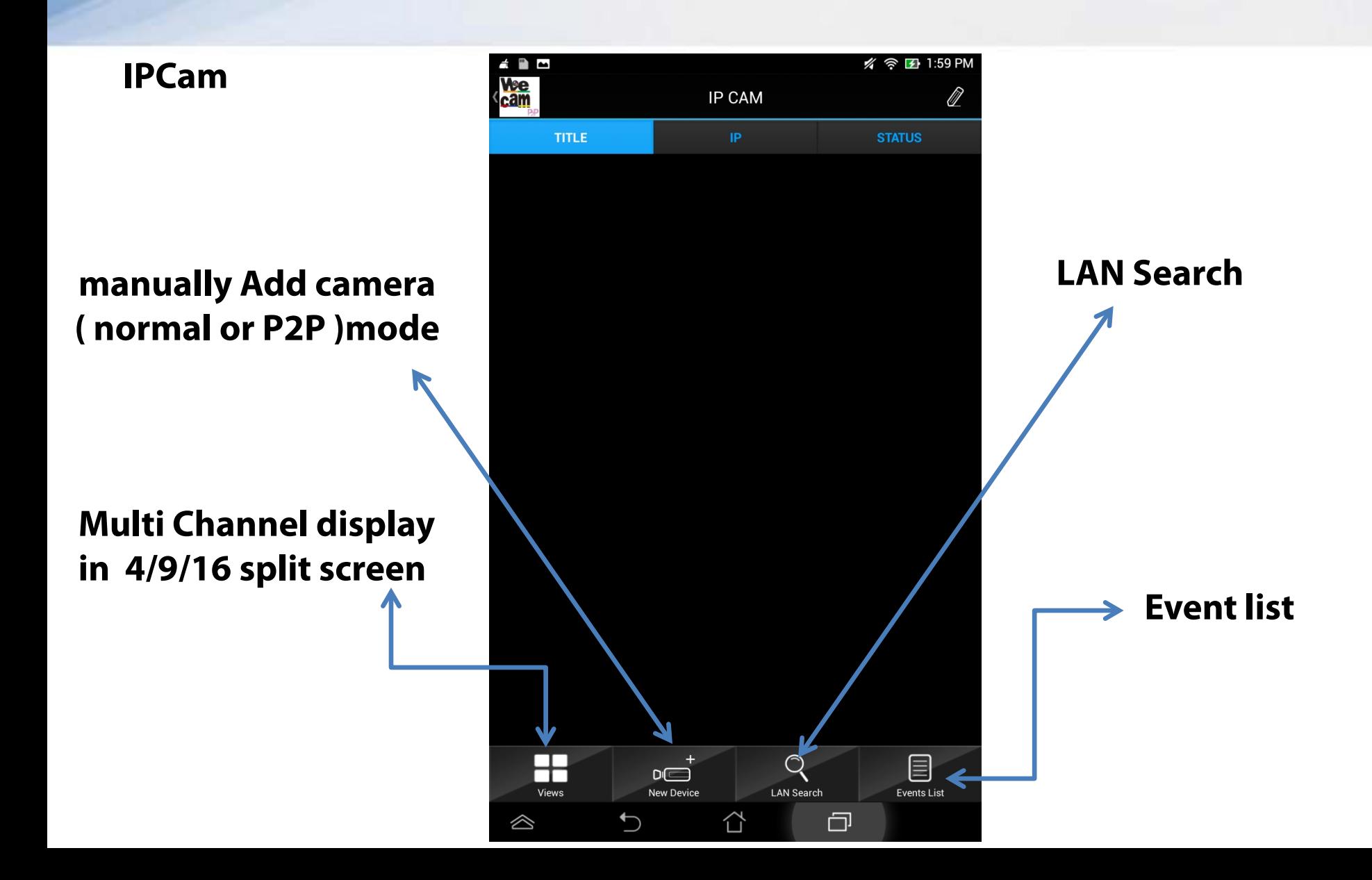

#### Training -- wecam\_p2p App

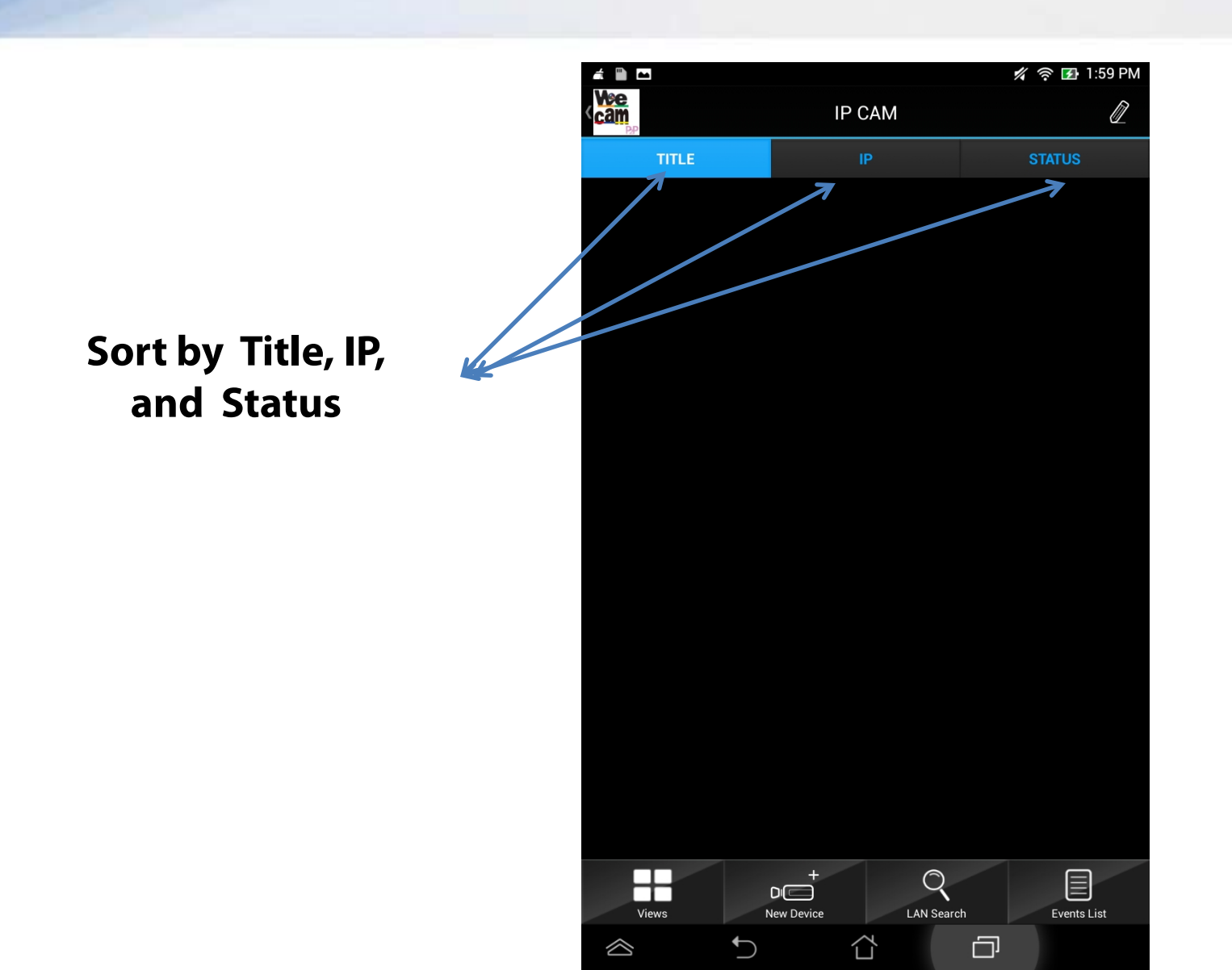

#### Training -- wecam\_p2p App

**To add ipcam manually, input Title, Address, Port, Password ,** 

**then tap "save"**

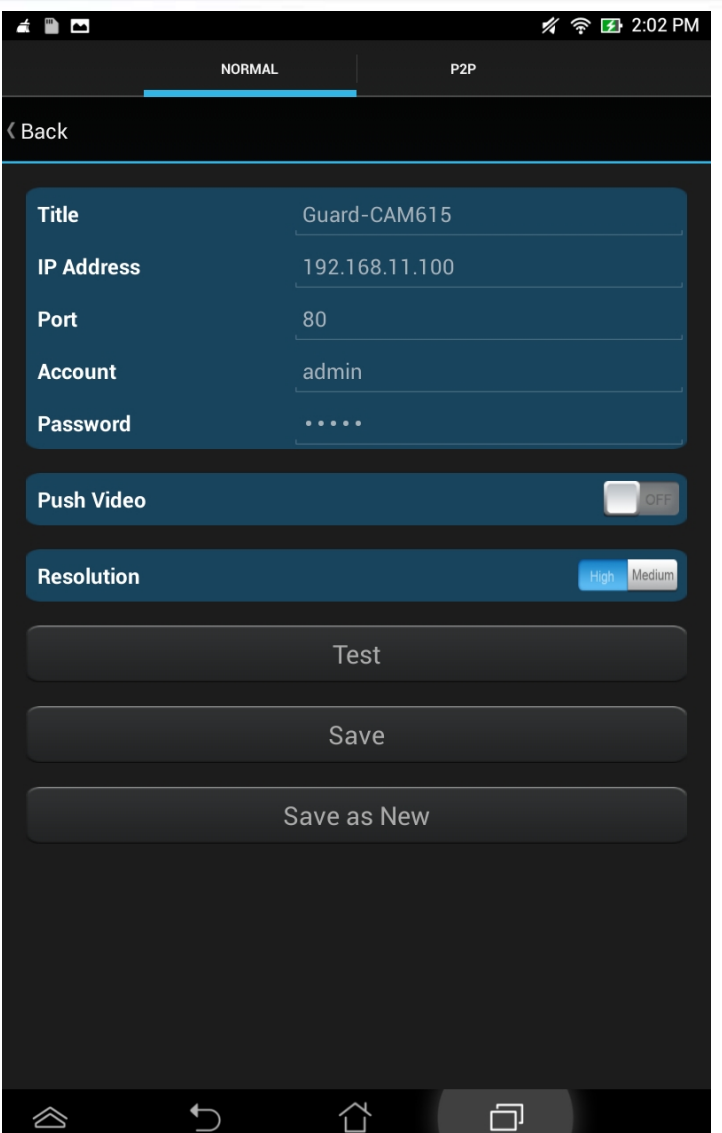

**Push Video:** 

**tap the button for enabling video notification**

#### Training -- wecam\_p2p App

**Tap "test" ,then app will connect & show preview of ipcam**

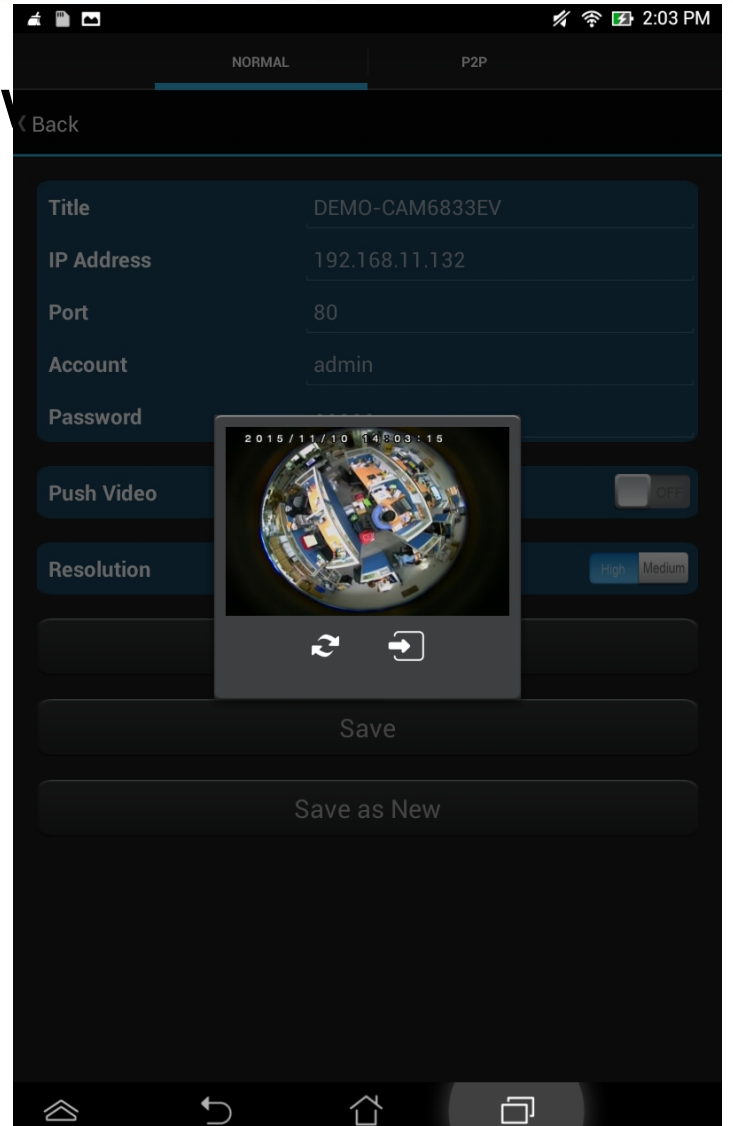

#### Training -- wecam\_p2p App

**To add ipcam by scanning QRcode,**

**just tap the icon then aim at QRcode showed on ipcam webpage or body.**

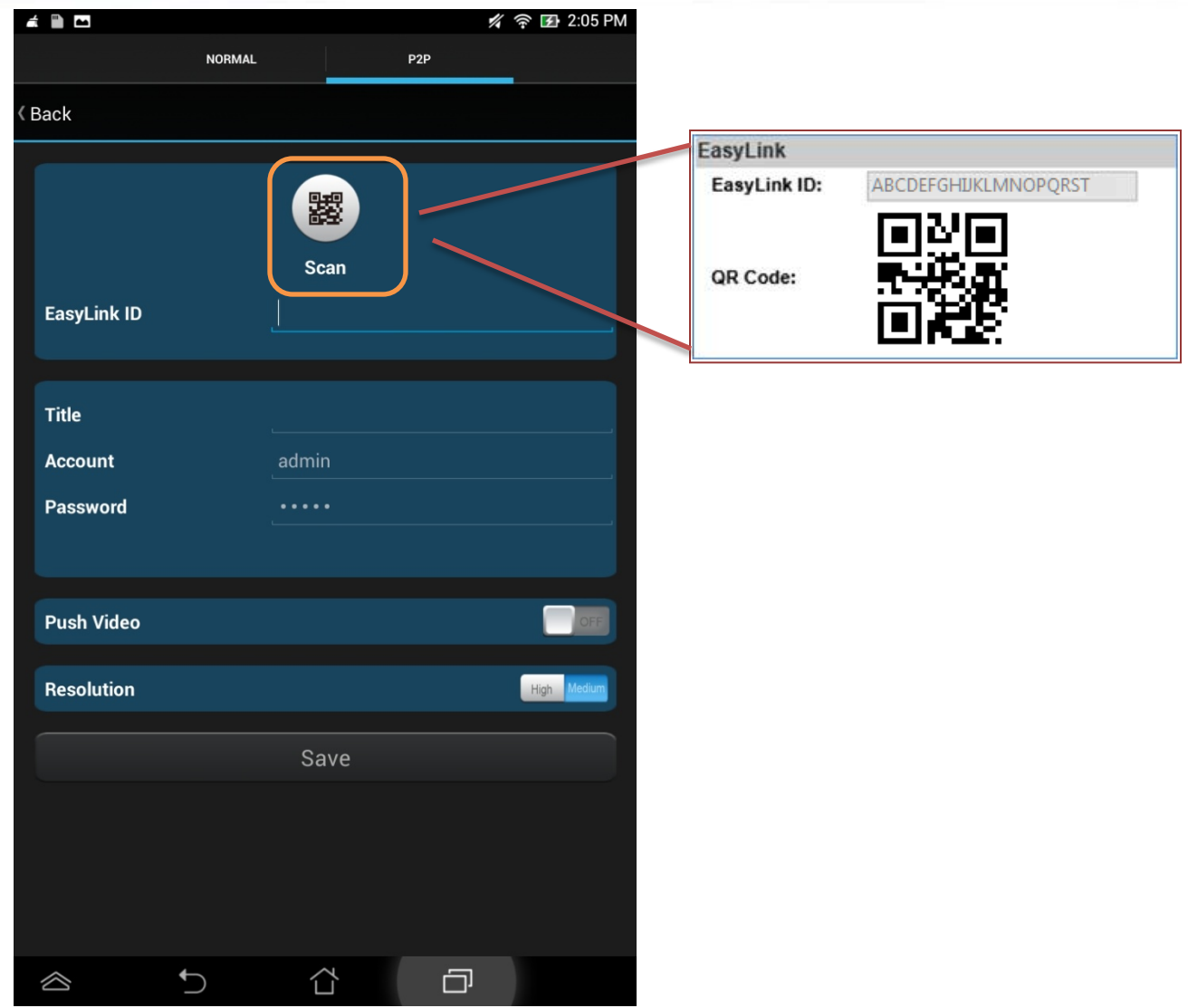

#### Training -- wecam\_p2p App

**When the QRcode scanned, Link ID would also being typed.**

**Then input title, account,Password ,** 

**and tap "save"**

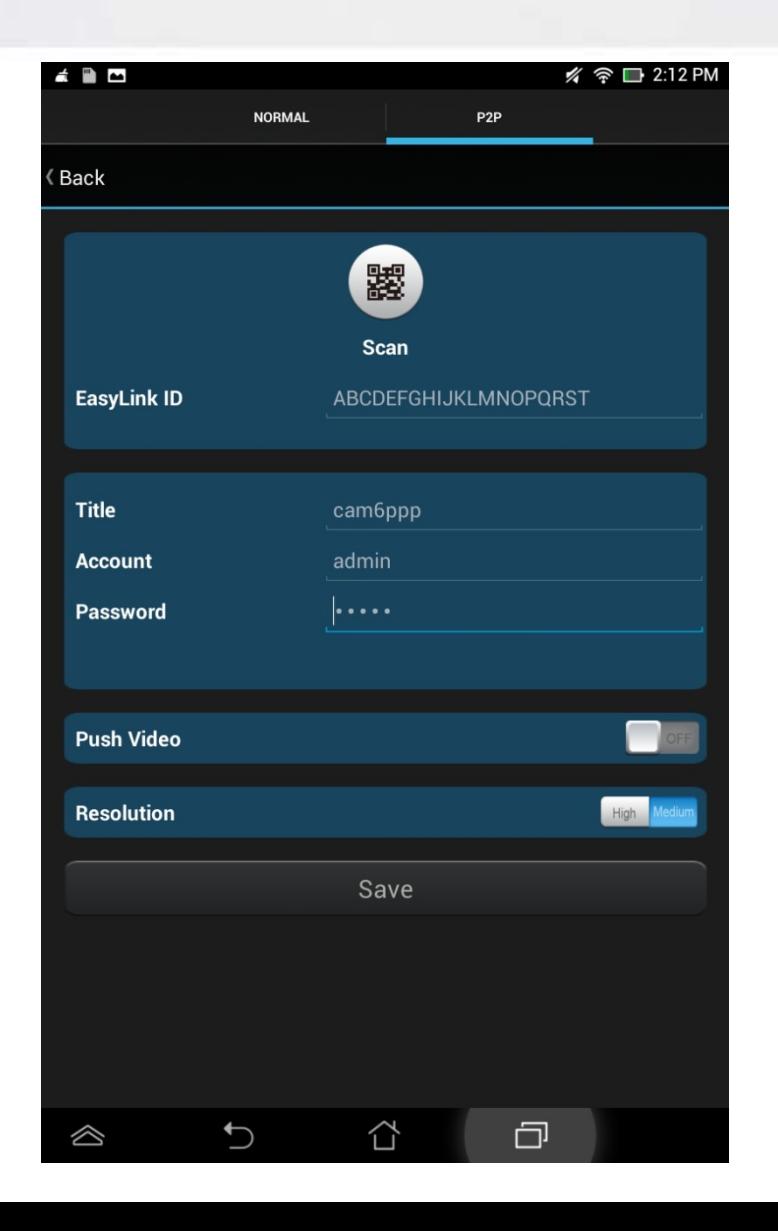

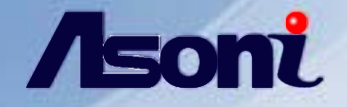

#### **Tap "views" button & display multi channel split**

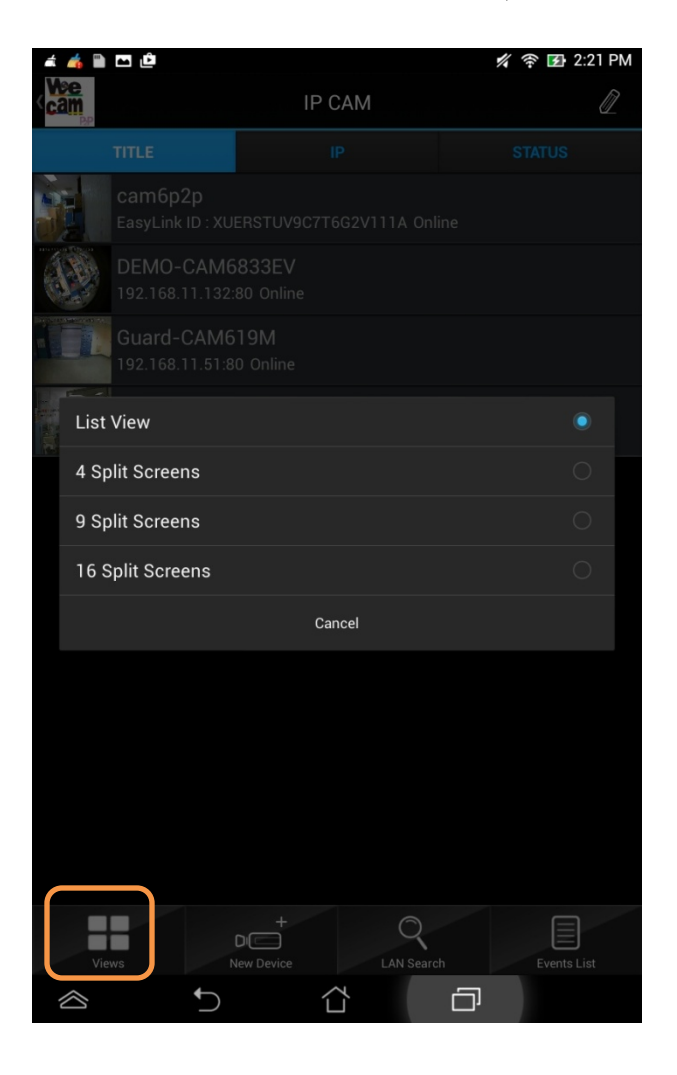

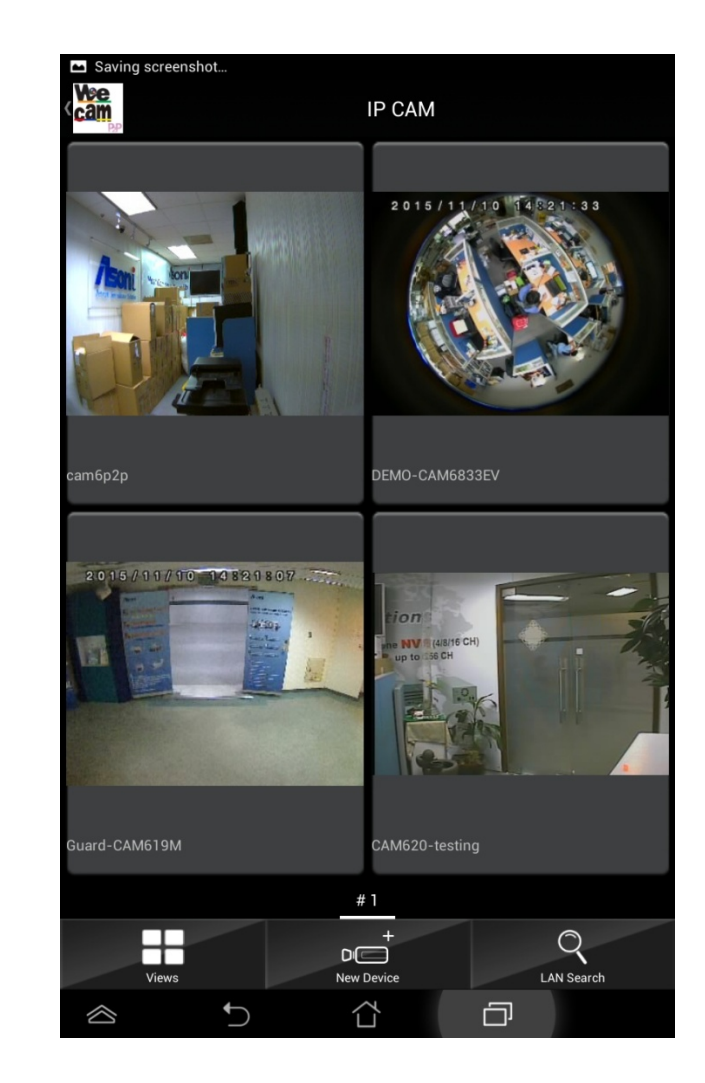

### Training -- wecam\_p2p App

#### **IPCAM Live view & Explanation for functions:**

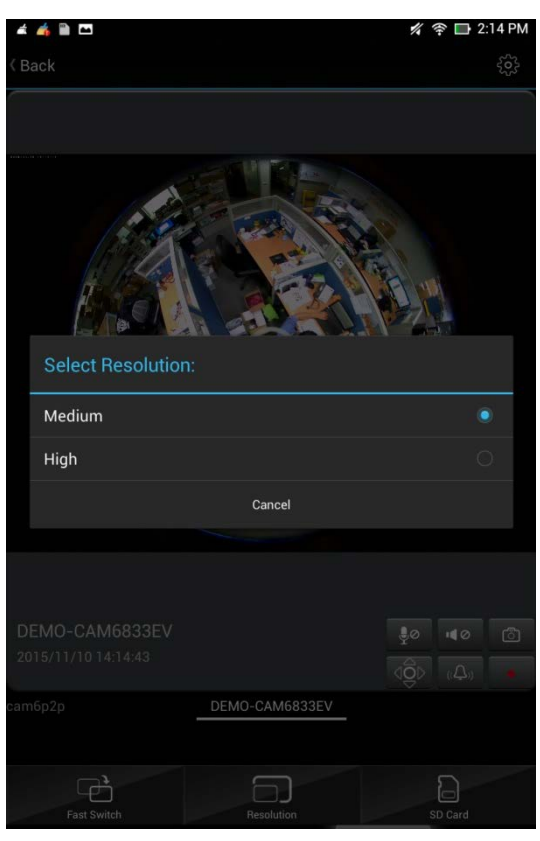

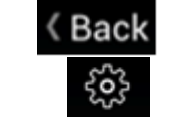

ಕಿ⊘

 $100$ 

- : Go back to previous page.
- : Settings
- : Enable / Disable Chatting options from IP Camera.
- : Enable / Disable audio from IP Camera.

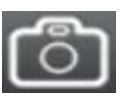

 $\blacksquare$ 

- : Take a snapshot.
- : Change the relay state: ON / OFF

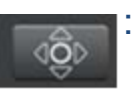

- : Enable / Disable PTZ controls
	- (on PTZ Cameras only)

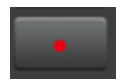

: Recording a short video into micro-SD card installed in the IP Camera.

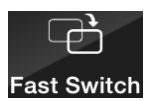

: Switch to another IPCam channel on the list.

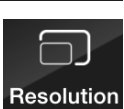

: Change the resolution of the Live View

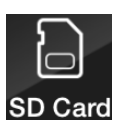

: Display the files inside the SD card.

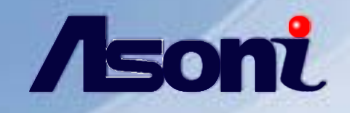

⊞

Views

 $D(\Box)$ 

**New Device** 

#### Training -- wecam\_p2p App

#### **Delete or edit the ipcams (channels)**

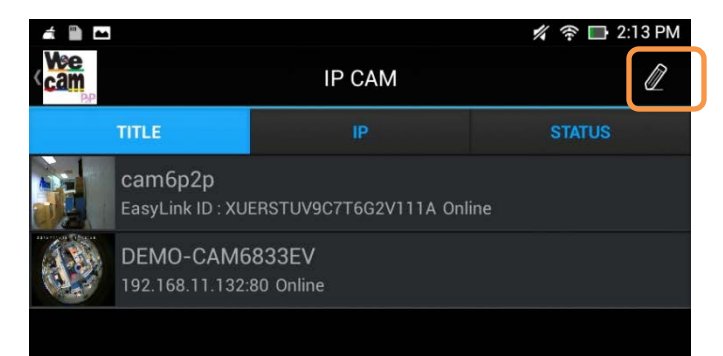

 $\mathbb{Q}$ 

**LAN Search** 

目

**Events List** 

**Tap the "pencil" or "trash can" icon as figures.** 

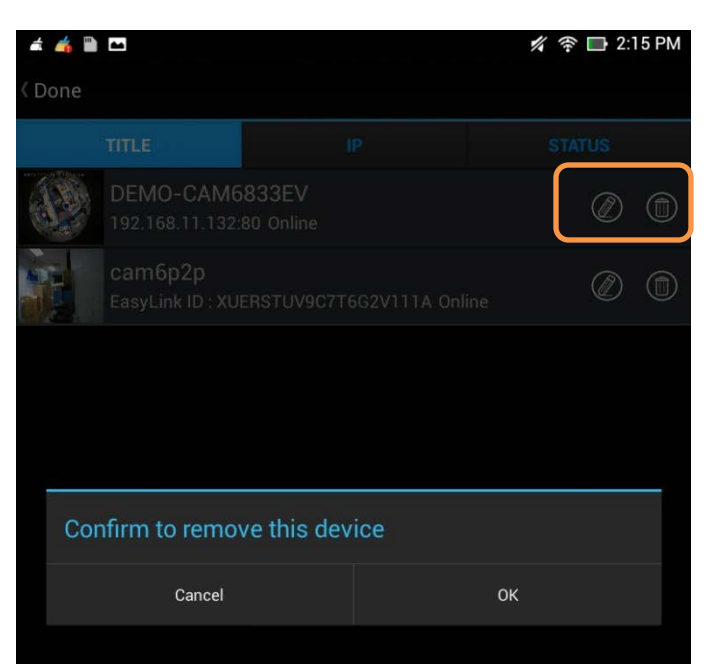

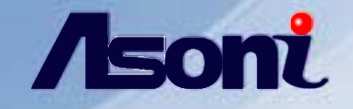

#### **PTZ control for remote access & Explanation for functions:**

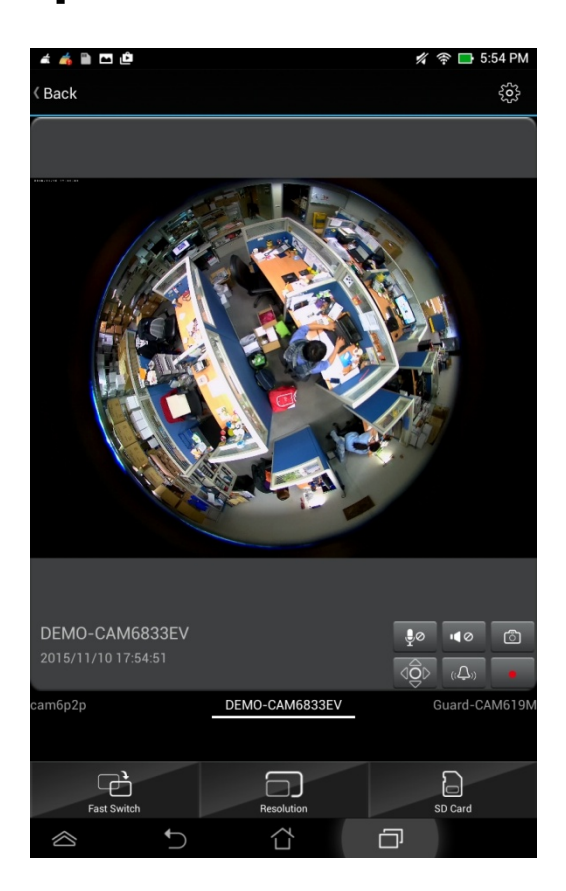

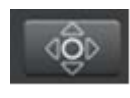

: Enable / Disable PTZ controls (on PTZ Cameras only)

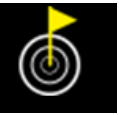

: Preset (up to 10 PTZ points).

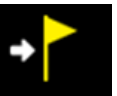

: Load (up to 10 PTZ points).

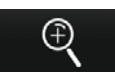

: Zoom In / Out. It can also be performed by double

![](_page_15_Picture_12.jpeg)

tapping in the image.

![](_page_15_Picture_14.jpeg)

: Reset the PTZ camera into its default position.

![](_page_15_Picture_16.jpeg)

: Close the PTZ control.

![](_page_16_Picture_0.jpeg)

![](_page_16_Figure_2.jpeg)

#### Training -- wecam\_p2p App

#### **Auto Play for touring camera -view**

![](_page_17_Picture_3.jpeg)

![](_page_17_Picture_4.jpeg)

On the ipcam Live-View screen, tap button at the right-top corner for starting "Auto Play" function.

After tapped it, the Live-View screen would be switched among the ipcams according to the list.

To stop the Auto-Play, just tap the button. < Stop

![](_page_17_Picture_9.jpeg)

settings on the main menu page The available values are: 10/ 15/ 30/ 60 /120 seconds

![](_page_17_Picture_11.jpeg)

![](_page_17_Picture_56.jpeg)

![](_page_18_Picture_0.jpeg)

#### **Album**

![](_page_18_Picture_3.jpeg)

![](_page_18_Picture_4.jpeg)

Tap the "album" button to see snapshots from ipcams

![](_page_18_Picture_6.jpeg)

![](_page_19_Picture_0.jpeg)

## **NVR** operations

#### Training -- wecam\_p2p App

![](_page_20_Figure_2.jpeg)

#### Training -- wecam\_p2p App

![](_page_21_Figure_2.jpeg)

![](_page_22_Picture_0.jpeg)

![](_page_22_Picture_2.jpeg)

**To edit or delete NVR on list ,** 

**Tap "pencil" or "trash can" icon as figures.** 

![](_page_22_Picture_5.jpeg)

![](_page_23_Picture_0.jpeg)

#### **You can slide left or right and change next page**

![](_page_23_Picture_3.jpeg)

![](_page_23_Picture_4.jpeg)

**Tap "views" to watch Multi-channels-display in 4 /9 /16 split screens** 

![](_page_23_Picture_6.jpeg)

![](_page_24_Picture_0.jpeg)

![](_page_24_Picture_2.jpeg)

![](_page_24_Picture_93.jpeg)

On the NVR Live View you can tap on icons for inquiring events.

![](_page_24_Picture_6.jpeg)

![](_page_24_Picture_94.jpeg)

Start / End : Select the search start point (Date and Time). Type: Select between different event types. Channel: Select the Channel name where the events will be searched.

Note: On single Live View there is no need to select the channel name. The search will be made in the current Live View.

Note: After finding the video the user can perform playback, but not all the events type has a video linked to it, this is related to the machine FW specs.

Start: Select the search start point (Date and Time).

Channel: Select the Channel name where the events will be searched.

Time: Select how many times the playback image is displayed.

Note: On single Live View there is no need to select the channel name. The search will be made in the current Live View.

![](_page_25_Picture_0.jpeg)

## **Appendix**

**Explanation for Push Video** 

![](_page_26_Picture_0.jpeg)

#### **Explanation for Push Video**

#### **Event Setting (Motion Detection) from IP camera**

![](_page_26_Picture_13.jpeg)

![](_page_27_Picture_0.jpeg)

#### **Explanation for Push Video**

Push Video is a function triggered when the IP camera / NVR detects motion. The IP device will send notification together with the video event.

Pre-installation or configuration before using Push Video :

Make sure the IP camera has access to the Internet. Make sure the mobile device has access to the Internet. **O**Complete recording and event settings on the IP Camera or NVR device. Make sure the SD / Micro SD card is properly installed in the IP camera. For NVR, make sure the HDD is properly installed.

NOTE: With the NVR device, if a HDD has been installed, there is no need to install a SD card in the IP Camera device.

![](_page_28_Picture_0.jpeg)

# The End